## **如何初始化导入学校数据**

(权限:学校管理员)

第一步:点击"初始化导入"按钮;

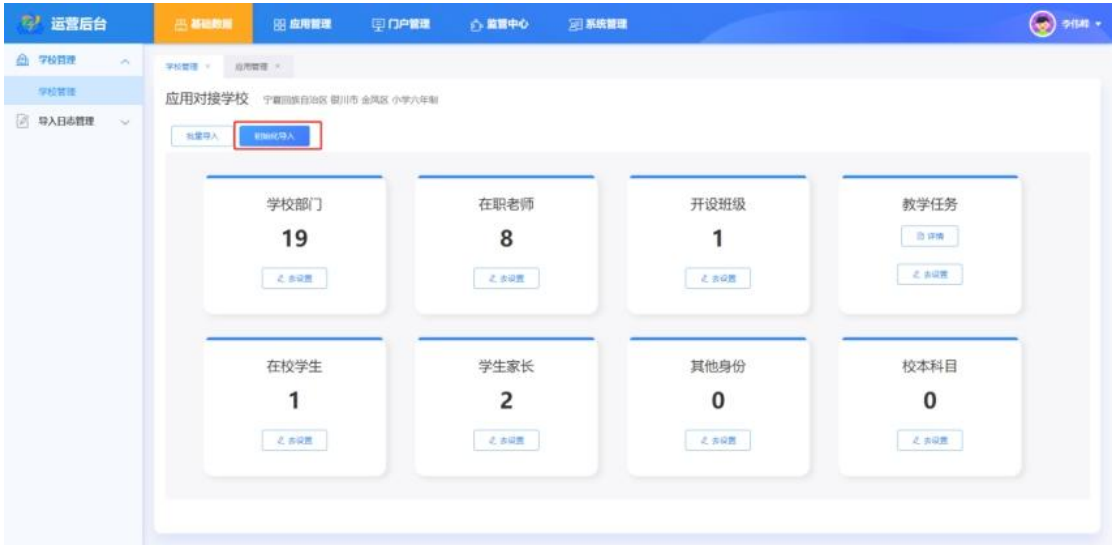

## 第二步:点击下载模板的链接,将导入模板保存到本地。

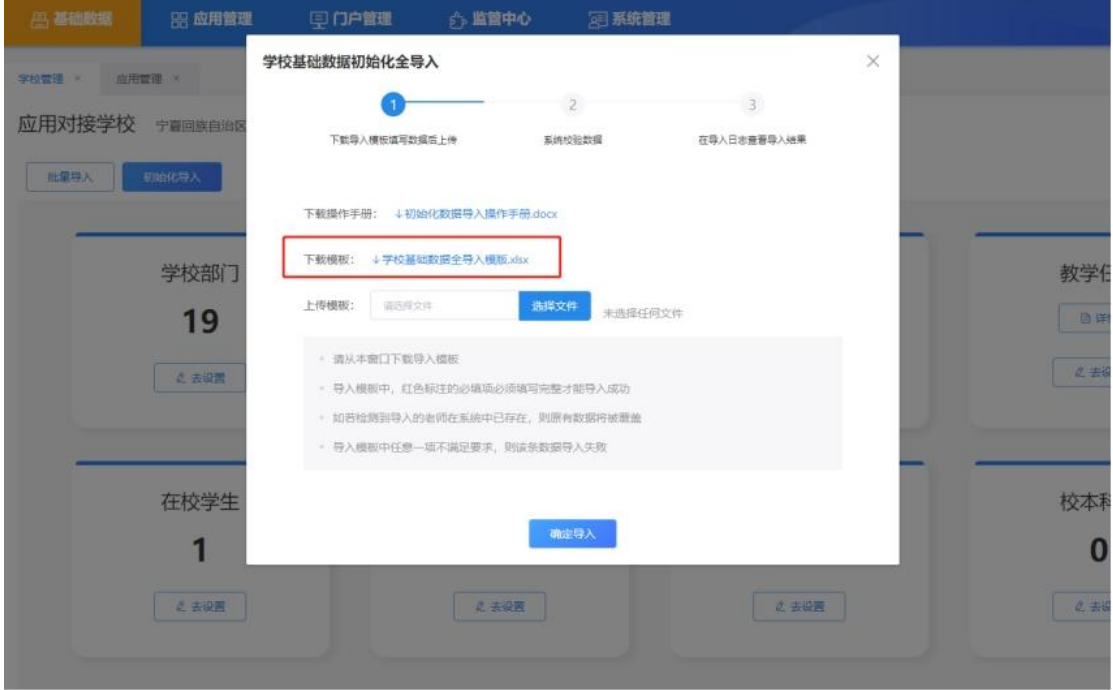

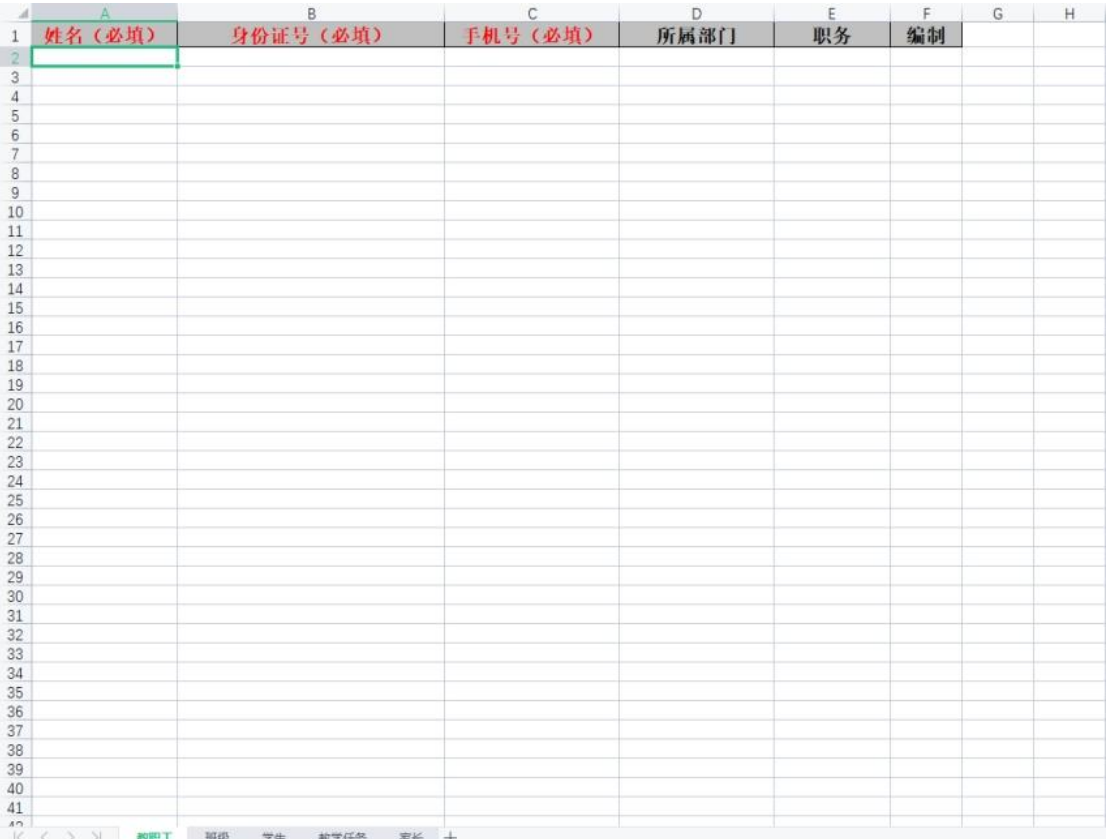

## 第三步:打开保存的导入模板,按照顺序录入各个表格数据;

- ▶ 按照填表说明填写教职工信息并保存, 姓名、身份证号、 手机号为必填项,所属部门、职务和编制需要在列表中选 择;
- 按照填表说明填写班级信息并保存,入学年份为 4 位年份, 班别;
- > 按照填表说明填写学生信息并保存;
- > 按照填表说明填写教学任务并保存;
- ▶ 按照填表说明填写家长信息并保存。

第四步:点击"选择文件"按钮,选择录入完成的导入模板, 点击"确定导入",开始导入后,会自动跳转到"导入日志"页 面。

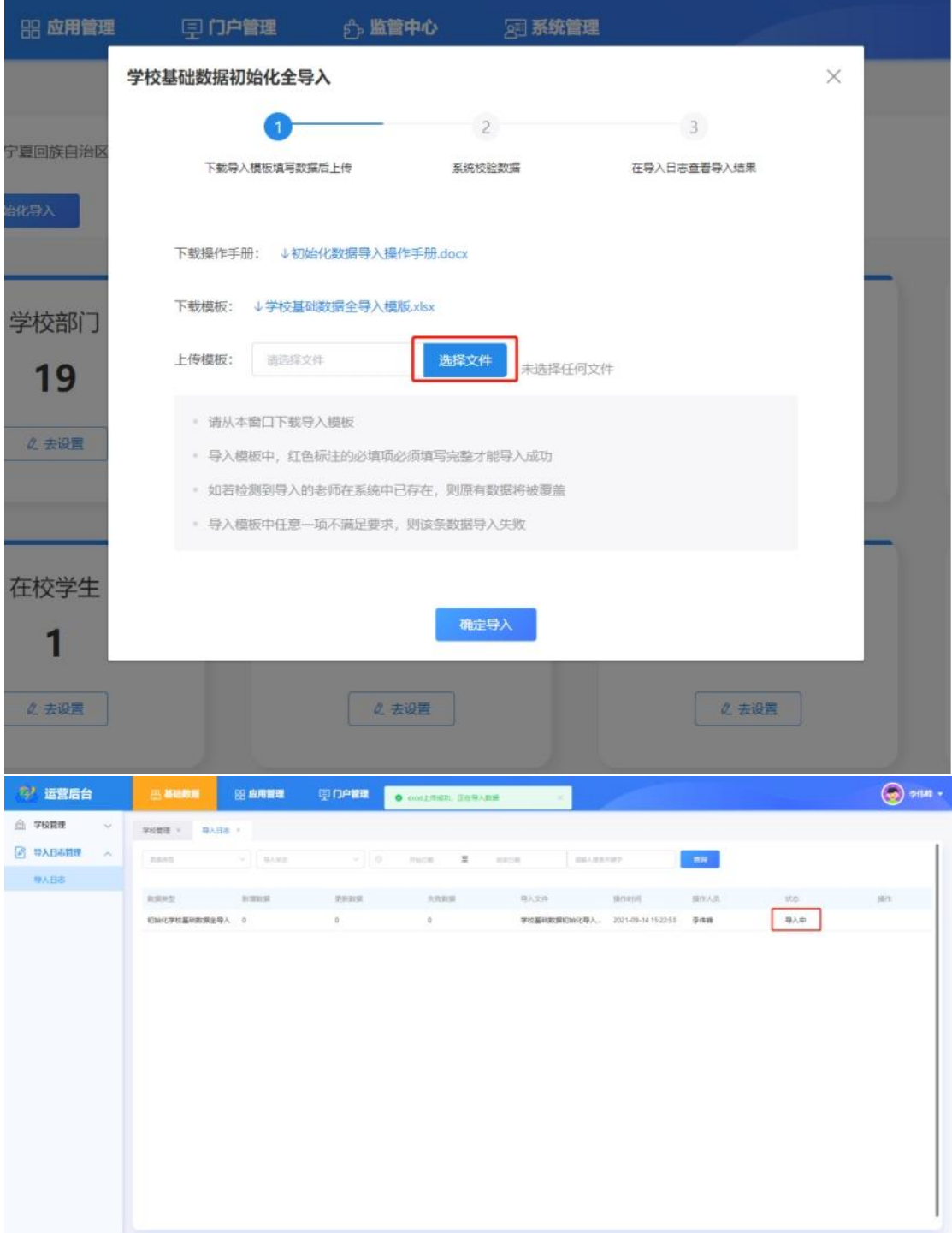

第五步: 如果有导入失败数据, 点击"导出失败数据"下载 失败数据文件;

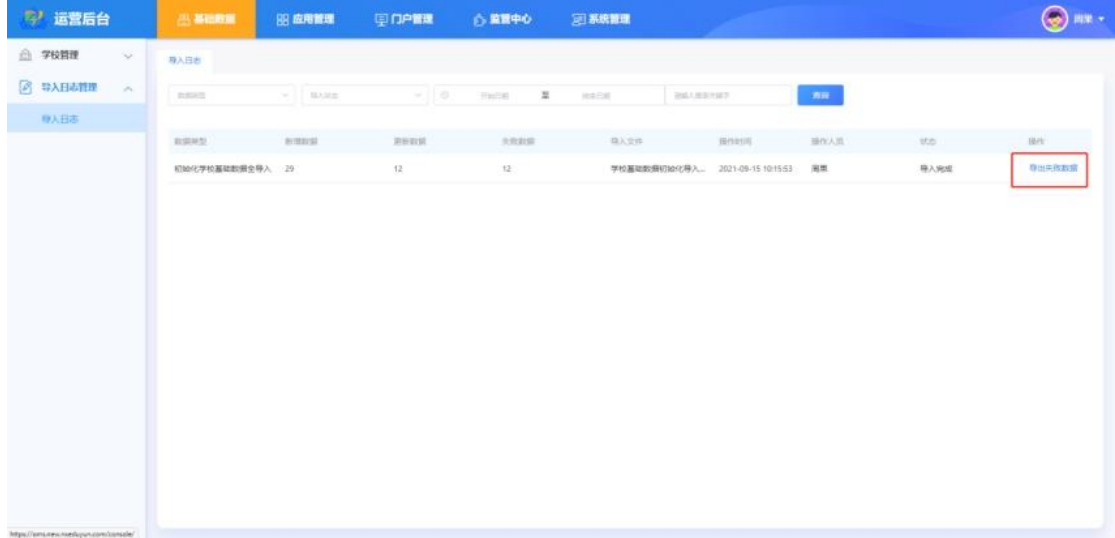

第六步:查看导入失败原因,修改导入失败的数据,重新导 入;